### **HƯỚNG DẪN ĐĂNG KÝ XÉT TUYỂN KẾT HỢP VÀO ĐẠI HỌC CHÍNH QUY NĂM 2024 CHÍNH THỨC**

*(Ban hành kèm theo Thông báo số 1088 /TB-ĐHKTQD ngày 23/5/2024)*

## **PHẦN I. CHUẨN BỊ HỒ SƠ**

Trước khi đăng ký/nộp hồ sơ trực tuyến/online thí sinh cần chuẩn bị các tài liệu bản chính hoặc bản sao công chứng dấu đỏ để scan các tài liệu này và lưu các tài liệu theo *số căn cước công dân (CCCD)* của thí sinh để up minh chứng đúng và chính xác*.*

- **1. Số báo danh**
- *Đối với thí sinh tốt nghiệp THPT năm 2024:* thí sinh khai số báo danh đã được cấp trong Kỳ thi tốt nghiệp THPT năm 2024.
- *Đối với thí sinh tự do, đăng ký hồ sơ theo Nhóm 1, 2 không sử dụng kết quả thi tốt nghiệp THPT*: thí sinh lấy 8 số cuối trong dãy số căn cước công dân thay cho số báo danh để khai (*không sử dụng tài khoản và SBD của các năm trước*).
- *Đối với thí sinh tự do, đăng ký hồ sơ theo Nhóm 3 có sử dụng kết quả thi tốt nghiệp THPT năm 2024:* thí sinh khai số báo danh đã được cấp trong Kỳ thi tốt nghiệp THPT năm 2024.

*Lưu ý*:

- *Thí sinh nộp hồ sơ theo nhiều nhóm đối tượng chỉ sử dụng 01 số báo danh, nếu không có số báo danh thì sử dụng 8 số cuối trong dãy số căn cước công dân theo hướng dẫn nêu trên.*
- *Thí sinh tự do cần liên hệ với Sở GD&ĐT để được cấp tài khoản xét tuyển đại học trên hệ thống của Bộ GD&ĐT.*
- **2. Email**
- Thí sinh cần có địa chỉ email cá nhân để đăng ký trong hồ sơ xét tuyển kết hợp, liên lạc và nhận các thông tin từ Trường trong quá trình xét tuyển.
- Hệ thống của Trường sẽ gửi các thông tin cần thiết liên quan đến quá trình đăng ký xét tuyển và xử lý hồ sơ của thí sinh qua email này.
- **3. Ảnh thẻ**
- $C\tilde{\sigma} 4*6$ .
- Ảnh thẻ mới chup trong vòng 03 tháng.
- Thí sinh scan ảnh và lưu tại máy tính cá nhân và đặt tên file theo mẫu: *số CCCD\_anh (Ví dụ: 012345678900\_anh).* Định dạng ảnh là ".png" hoặc ".jpg".
- **4. Căn cước công dân**
- Số thẻ căn cước công dân thí sinh khai hồ sơ trực tuyến tại Trường phải trùng khớp với số thẻ căn cước công dân thí sinh khai trên hệ thống của Bộ Giáo dục và Đào tạo để đảm bảo tính chính xác trong suốt quá trình xét tuyển.
- Thí sinh scan bản chính 2 mặt thẻ căn cước công dân thành 01 file, lưu tại máy tính cá nhân và đặt tên file theo mẫu: *Số CCCD\_cccd* (Ví dụ: *012345678900*\_cccd). Định dạng file là ".pdf".
- **5. Học bạ 3 năm THPT**
- Thí sinh scan bản chính hoặc bản sao công chứng dấu đỏ Học bạ THPT (trang thông tin cá nhân, trang từng học kỳ của 3 năm THPT, thông tin khác nếu có) thành 01 file, lưu tại

máy tính cá nhân và đặt tên file theo mẫu: *Số CCCD\_hb* (*Ví dụ: 012345678900\_hb*). Định dạng file là ".pdf".

- Đối với thí sinh học và tốt nghiệp THPT tại nước ngoài, cần có học bạ công chứng dịch và công nhận văn bằng của Sở GD&ĐT.
- **6. Minh chứng đối tượng ưu tiên (nếu có)**
- Nếu thí sinh thuộc đối tượng ưu tiên (đối với các đối tượng 01,02,03,04,05,06,07): scan các giấy tờ bản chính hoặc bản sao công chứng dấu đỏ theo quy định thành 01 file, lưu máy tính cá nhân và đặt tên các file theo mẫu: *Số CCCD\_đối tượng* (*Ví dụ: 012345678900\_doituong*).
- Danh mục ưu tiên xem Phụ lục 1 của hướng dẫn này.
- **7. Minh chứng đối tượng xét tuyển kết hợp**

Thí sinh cần minh chứng đối tượng của mình, cụ thể là:

✓ **Nhóm 1** - Thí sinh scan bản chính hoặc bản sao công chứng dấu đỏ chứng chỉ quốc tế SAT hoặc ACT, lưu tại máy tính cá nhân và đặt tên file theo mẫu: *Số CCCD\_sat/act* (*Ví dụ: 012345678900\_sat*). Định dạng file là ".pdf".

### ✓ **Nhóm 2**

- Thí sinh scan bản chính hoặc bản sao công chứng dấu đỏ Giấy chứng nhận kết quả thi đánh giá năng lực năm 2023 hoặc 2024 của Đại học Quốc gia Hà Nội hoặc Đại học Quốc gia Thành phố HCM hoặc Giấy chứng nhận điểm thi đánh giá tư duy năm 2023 hoặc 2024 của Đại học Bách khoa Hà Nội, lưu tại máy tính cá nhân và đặt tên file theo mẫu: *Số CCCD\_dgnl (Ví dụ: 012345678900\_dgnl)*. Định dạng file là ".pdf".

- Thí sinh scan bản chính hoặc bản sao công chứng dấu đỏ chứng chỉ tiếng Anh quốc tế IELTS/ TOEFL iBT/TOEIC và bản chính hoặc bản sao công chứng dấu đỏ Giấy chứng nhận kết quả thi đánh giá năng lực năm 2023 hoặc 2024 của Đại học Quốc gia Hà Nội hoặc Đại học Quốc gia Thành phố HCM, hoặc Giấy chứng nhận điểm thi đánh giá tư duy năm 2023 hoặc 2024 của Đại học Bách khoa Hà Nội, lưu thành 01 file tại máy tính cá nhân và đặt tên file theo mẫu: *Số CCCD\_ielts\_dgnl* (*Ví dụ: 012345678900\_ielts\_dgnl*). Định dạng file là ".pdf".

✓ **Nhóm 3** - Thí sinh scan bản chính hoặc bản sao công chứng dấu đỏ chứng chỉ tiếng Anh quốc tế IELTS/ TOEFL iBT, TOEIC, lưu tại máy tính cá nhân và đặt tên file theo mẫu: *Số CCCD\_ielts* (*Ví dụ: 012345678900\_ielts*). Định dạng file là ".pdf".

**8. Minh chứng lệ phí xét tuyển**

- Mỗi thí sinh sẽ nộp lệ phí xét tuyển là: **100.000 đồng/hồ sơ** *(Một trăm nghìn đồng/01 hồ sơ)* bằng hình thức chuyển khoản với các thông tin sau:

Đơn vị hưởng: Trường ĐH Kinh tế Quốc dân Số tài khoản: 2111 000 667 8989 Ngân hàng TMCP Đầu tư & Phát triển Việt Nam (BIDV) chi nhánh Hà Nội Nội dung : Số CCCD\_ Họ tên \_ XTKH2024 *(Ví dụ: 012345678900 Nguyen Van A XTKH2024)*

- Sau khi thí sinh chuyển khoản thành công, thí sinh chụp ảnh xác nhận chuyển khoản online (định dạng png), lưu máy tính cá nhân và đặt tên file theo mẫu: *Số CCCD\_phi* (*ví dụ: 012345678900\_phi*). Định dạng file ảnh ".png".

*Lưu ý: thí sinh nộp hồ sơ với nhiều đối tượng xét tuyển kết hợp cũng chỉ nộp lệ phí 01 bộ hồ sơ xét tuyển là 100.000đ.*

# **PHẦN II. ĐĂNG KÝ/NỘP HỒ SƠ TRỰC TUYẾN (online)**

#### **1. Thí sinh vào địa chỉ nộp hồ sơ**

- Thí sinh mở google chrome; ấn tổ hợp phím Ctrl + Shift + N để mở tab ẩn danh; nhập địa chỉ: **[https://xtkh.neu.edu.vn](https://xtkh.neu.edu.vn/)** (để đảm bảo tính bảo mật thông tin đăng ký).
- Mỗi thí sinh đăng ký xét tuyển kết hợp chỉ cần nộp **01 (một) bộ hồ sơ dự tuyển duy nhất** cho tất cả các nhóm đối tượng (nếu đủ điều kiện) bằng hình thức trực tuyến (online). Các thông tin khai báo phải chính xác, khớp với các thông tin đã khai báo trên hệ thống phần mềm đăng ký THPT của Bộ GD&ĐT và thí sinh phải hoàn toàn chịu trách nhiệm với những thông tin này.
- Thí sinh đăng ký hồ sơ xét tuyển kết hợp trong thời gian **từ 8h00 ngày 01/06/2024 đến 17h00 ngày 25/06/2024**.

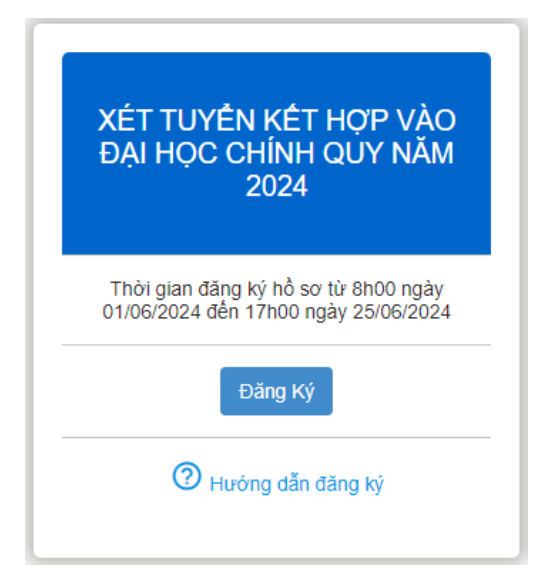

- Thí sinh ấn nút "**Đăng ký**" để điền hồ sơ xét tuyển.

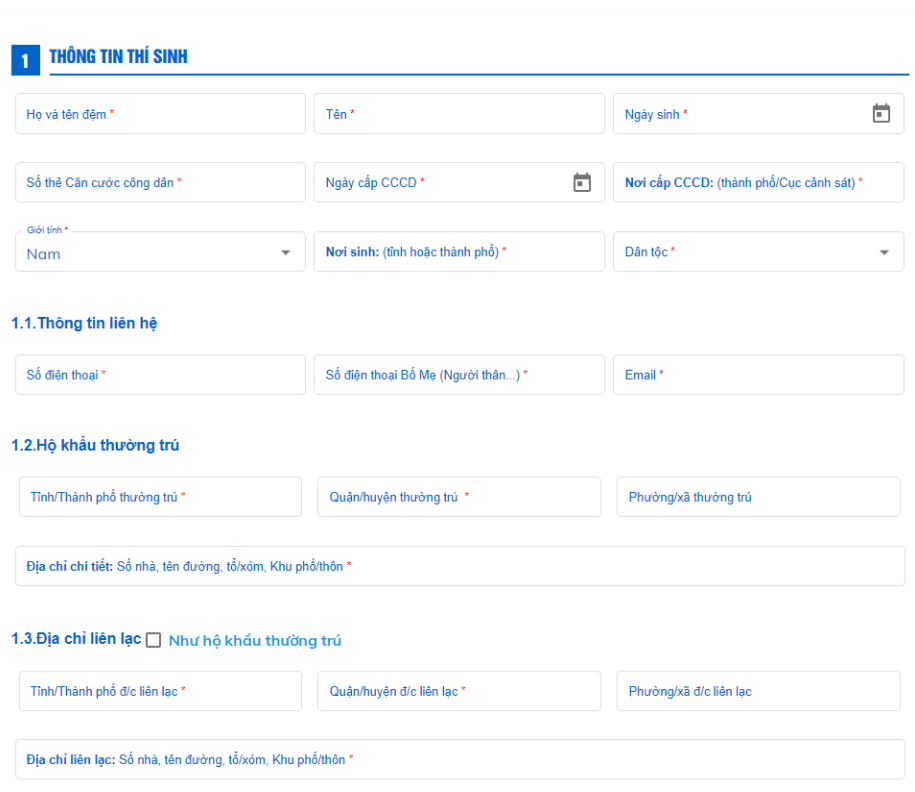

XÉT TUYỂN KẾT HỢP VÀO ĐẠI HỌC CHÍNH QUY NĂM 2024

3

+ **Phần 1. Thông tin thí sinh:** Thí sinh điền đầy đủ thông tin cá nhân trong hồ sơ xét tuyển, đặc biệt chú ý như sau:

+ Họ và tên đệm, tên: ghi đầy đủ tiếng Việt có dấu

 $+$  Ngày sinh: lựa chọn ngày tháng năm theo lịch có sẵn

+ Số thẻ Căn cước công dân: thí sinh khai đầy đủ 12 số. Số thẻ CCCD thí sinh khai báo hồ sơ phải trùng khớp với số CCCD thí sinh nhập ở hệ thống của Bộ GD&ĐT.

+ Với các ô "Nơi cấp CCCD", "Nơi sinh (tỉnh hoặc thành phố)", "Tỉnh/thành phố thường trú", "Tỉnh/thành phố liên lạc", thí sinh sẽ lựa chọn theo danh sách có sẵn.

Nếu không tìm thấy trong danh sách thì thí sinh chọn mục "Khác" và nhập đầy đủ tên tỉnh/thành phố, quận/huyện, phường xã, đường phố, số nhà vào 2 ô "Địa chỉ chi tiết" và "Địa chỉ liên lạc".

Nếu hộ khẩu thường trú giống như địa chỉ liên lạc, tích vào ô chọn "Như hộ khẩu thường trú" bên cạnh dòng "Địa chỉ liên lạc".

+ Email: thí sinh lưu ý nhập đúng và đầy đủ tên email,  $(\alpha)$ , đuôi email (ví dụ: [abc@gmail.com\)](mailto:abc@gmail.com)*.*

*Lưu ý: thí sinh cần khai đúng và đầy đủ email này trong hệ thống để liên lạc và nhận các thông tin từ Trường trong quá trình xét tuyển.*.

+ Số báo danh thi tốt nghiệp THPT: thí sinh khai số báo danh được cấp trong Kỳ thi tốt nghiệp THPT năm 2024.

Đối với thí sinh không có số báo danh năm 2024 (thí sinh tự do tốt nghiệp trước năm 2024/không đăng ký thi TN THPT năm 2024, tốt nghiệp THPT nước ngoài…) thí sinh sử dụng 8 số cuối trong dãy số căn cước công dân hoặc chứng minh thư nhân dân thay cho số báo danh để khai và đặt tên các minh chứng hồ sơ. *(không sử dụng tài khoản và SBD của các năm trước).*

+ Đối với Thông tin trường THPT, thí sinh sẽ chọn trường THPT cho từng lớp 10, 11, 12. Nếu trường lớp 11 và lớp 12 là trường lớp 10, tích vào "lớp 11 và lớp 12 như lớp 10".

Nếu không tìm thấy trường THPT trong danh sách các trường, thí sinh nhập chữ "Khác" và chọn dòng "01 901 Khác" trong danh sách trường. Thông tin trường THPT của thí sinh sẽ được cập nhật sau khi Nhà trường tiến hành rà soát hồ sơ.

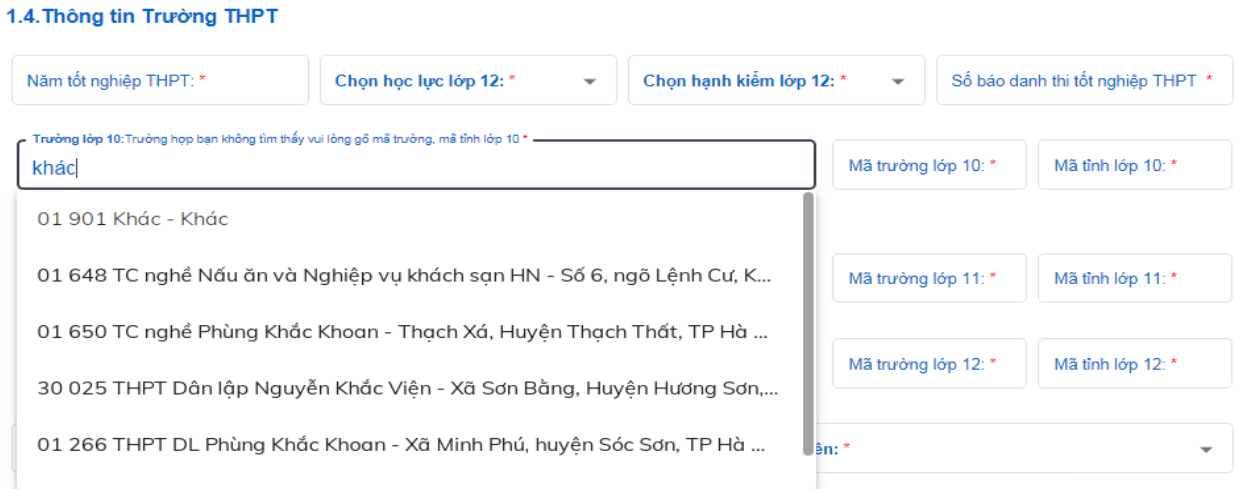

4

+ Khu vực ưu tiên: thí sinh cần kiểm tra kỹ và khai đúng khu vực ưu tiên theo học bạ THPT và trên hệ thống Bộ GD&ĐT.

+ Đối tượng ưu tiên: khai đúng theo đối tượng ưu tiên theo danh mục của Bộ GD&ĐT và cần có minh chứng cho đối tượng này (*phụ lục 1 của hướng dẫn này*)

**+ Phần 2. Đối tượng xét tuyển kết hợp:** Thí sinh chọn đối tượng xét tuyển ở khung 2. Nếu muốn chọn nhiều hơn 01 loại đối tượng thì ấn nút "Thêm đối tượng xét tuyển".

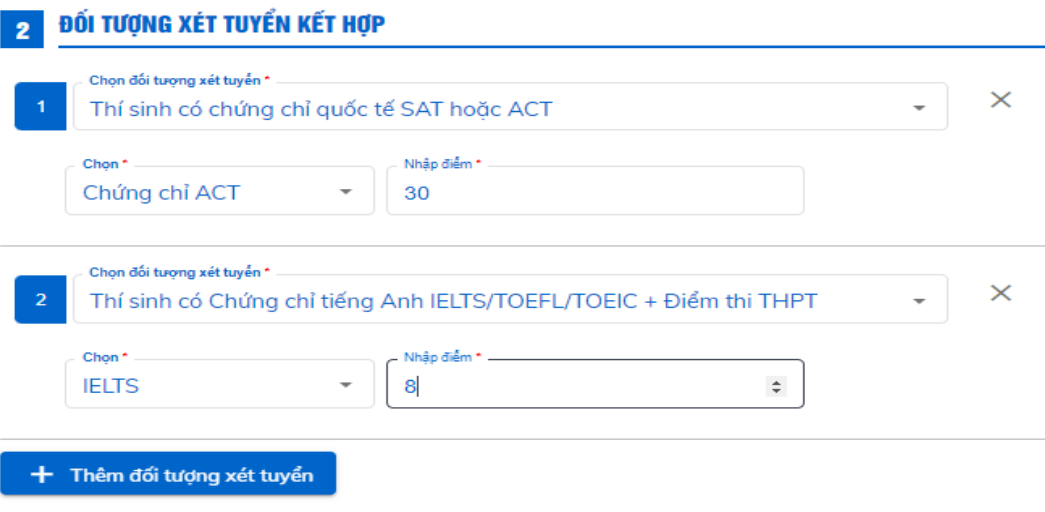

+ **Phần 3. Thông tin đăng ký**: Thí sinh chọn nguyện vọng đăng ký ở khung 3.

Danh mục các ngành được sắp xếp theo tên ngành và theo thứ tự alphabet. Nếu muốn chọn nhiều hơn 01 nguyện vọng thì ấn nút "Thêm ngành đăng ký".

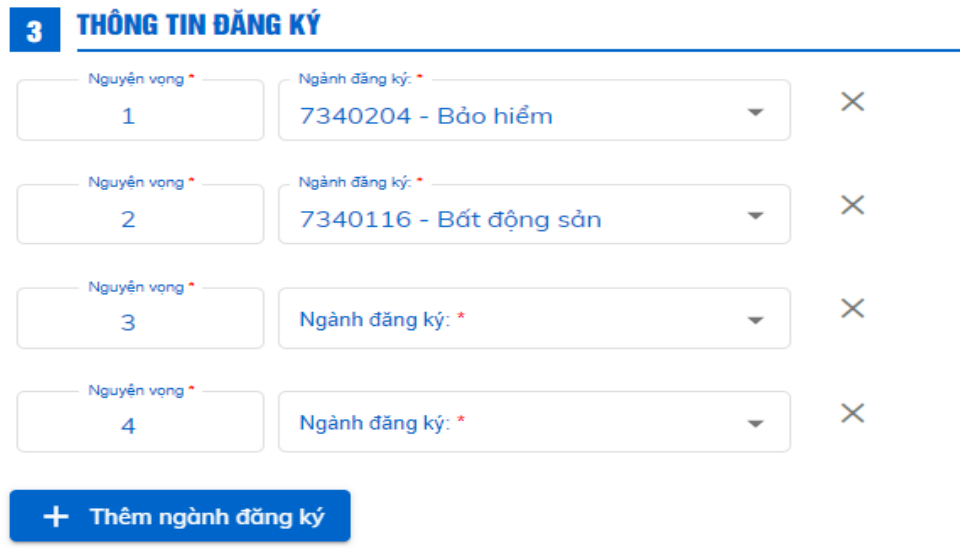

+ **Phần 4. Giấy tờ yêu cầu:** Thí sinh nộp bản mềm các giấy tờ minh chứng tương ứng với các đối tượng xét tuyển đã chuẩn bị ở phần "I. Chuẩn bị hồ sơ".

#### **A** GIẤY TỜ YÊU CẦU

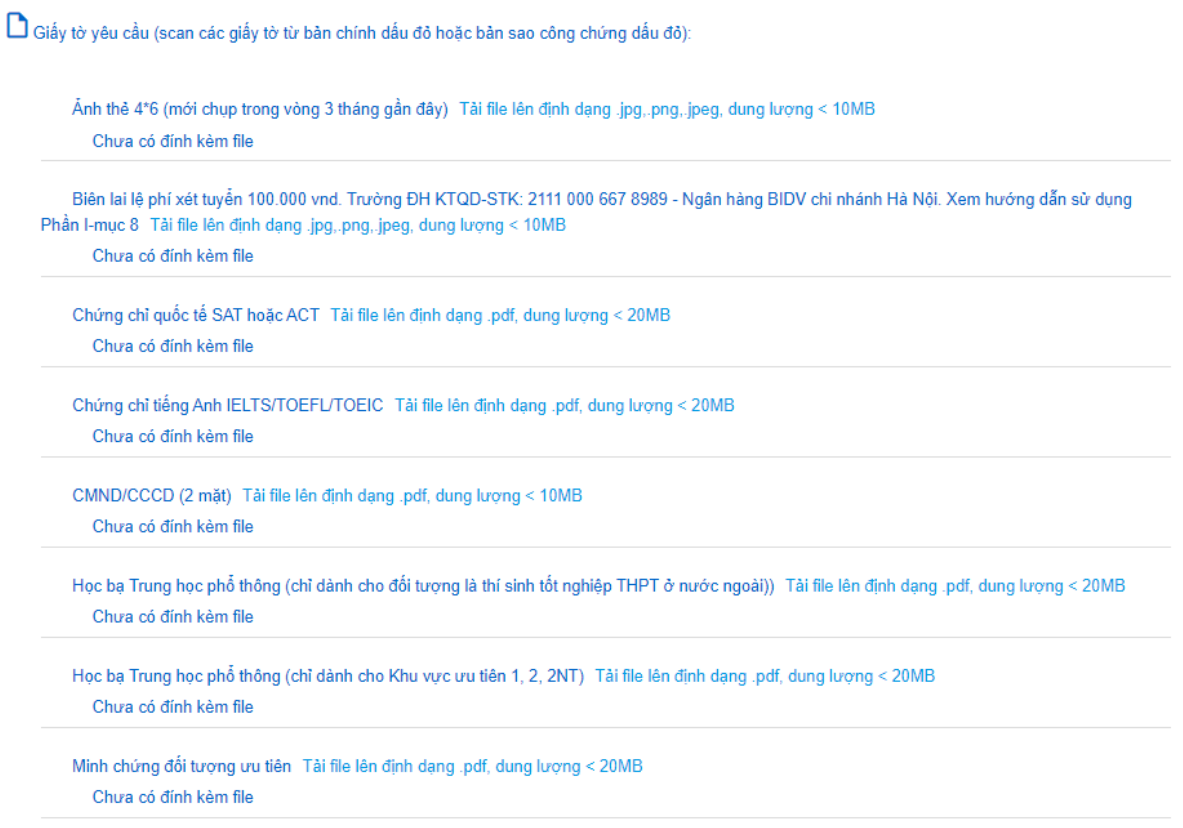

Sau khi thí sinh khai xong thông tin và upload đầy đủ các file minh chứng theo yêu cầu, thí sinh thí sinh nhâp mã xác minh rồi ấn nút "**Đăng ký**".

Hệ thống bật thông báo "*Thí sinh chỉ được phép đăng ký hồ sơ một lần, do đó đề nghị thí sinh xem lại lần nữa thông tin trước khi đăng ký*". Nếu muốn duyệt lại thông tin, thí sinh ấn nút "*Quay lại*". Nếu chắc chắn, thí sinh ấn nút "*Đồng ý*".

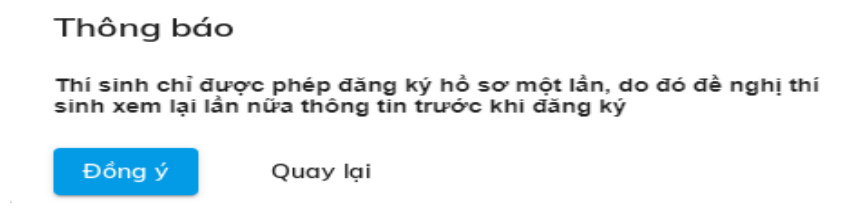

#### **2. Thí sinh ghi lại thông tin, tải về file hồ sơ đã nhập (file pdf)**

- Sau khi hoàn thành đăng ký hồ sơ, hệ thống hiện ra màn hình thông báo thông tin tài khoản và đường dẫn tải file biên nhận hồ sơ. Thí sinh chụp ảnh màn hình thông báo để lưu lại thông tin tài khoản.
- Thông tin tài khoản cũng được gửi tới email thí sinh đã khai báo. Nếu không thấy email gửi tới trong inbox, thí sinh tìm trong mục spam email, nếu vẫn không thấy thì kiểm tra lại mục email trong màn hình nhập hồ sơ xem có thể nhập sai địa chỉ email.
- Nếu nhập sai thông tin trên hệ thống, thí sinh liên hệ đến các kênh email hỗ trợ tương ứng để được chỉnh sửa.
- Thí sinh nhấn chuột vào dòng "*Tải phiếu đăng ký tại đây*" để download file biên nhận hồ sơ định dạng pdf và lưu lại phiếu đăng ký này.
- Thí sinh ấn nút "*Đóng*" để quay về màn hình chính ban đầu.

### **3. Thí sinh đăng nhập để xem lại hồ sơ**

- Từ màn hình chính, thí sinh ấn nút "Đăng nhập" ở góc trên cùng bên tay phải màn hình. Nhập thông tin tài khoản và mật khẩu đã được cung cấp để đăng nhập vào trang hồ sơ cá nhân của thí sinh.

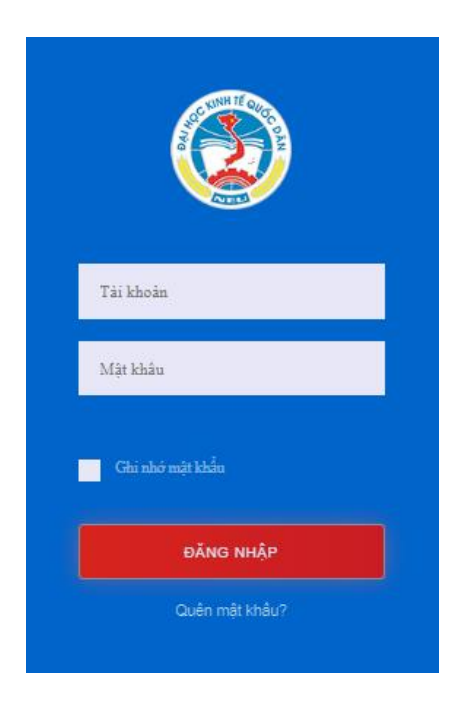

- Sau khi thí sinh đăng nhập thành công, hệ thống tạo ra mã hồ sơ cho thí sinh và hiển thị các nguyện vọng thí sinh đã đăng ký.

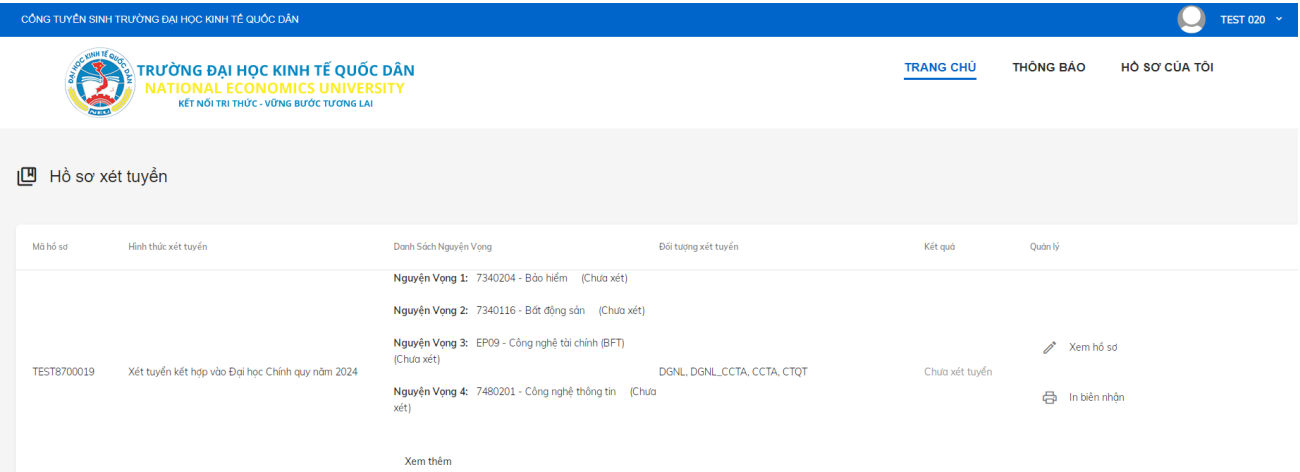

- Thí sinh ấn vào tên ở góc trên cùng bên tay phải, chọn nút đổi mật khẩu.

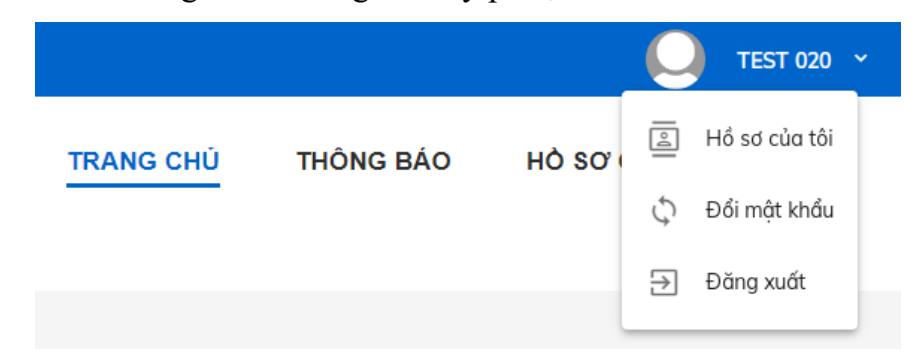

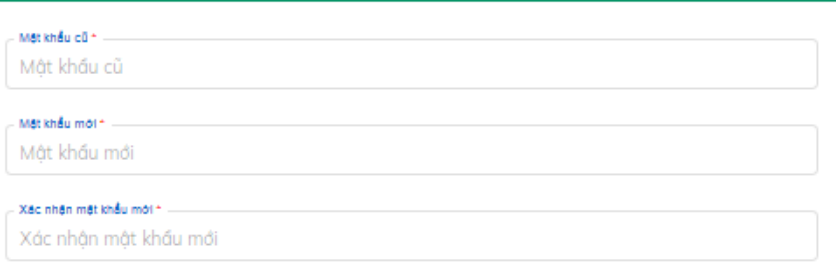

- Để xem lại chi tiết hồ sơ, thí sinh ấn nút "Xem hồ sơ".
- Trong trường hợp quên mật khẩu, thí sinh ấn vào dòng "Quên mật khẩu", điền thông tin số CCCD và địa chỉ email để nhận lại mật khẩu từ email đã khai báo.

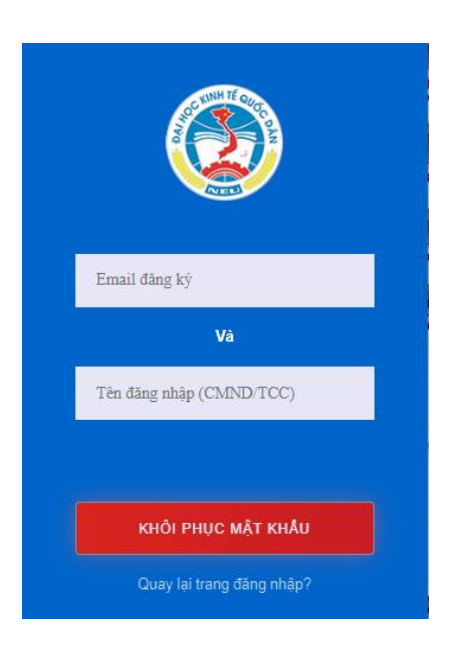

# **4. Hướng dẫn thí sinh thuộc nhóm 3 nhập số báo danh và điểm thi tốt nghiệp THPT năm 2024:**

- Đối tượng nhóm 3 đã khai và đăng ký thành công hồ sơ xét tuyển kết hợp trong thời gian quy định của Trường từ 01/06/2024 đến 25/06/2024.

- Thời hạn nhập điểm thi THPT năm 2024: **Từ 8h00 ngày 16/07/2024 đến 17h00 ngày 20/07/2024.**

- Thí sinh được cập nhập số báo danh (nếu có sai sót) tối đa 03 lần trong thời gian quy định này của Trường.

*- Thí sinh thuộc nhóm 3* đăng nhập vào hệ thống, ấn nút "Xem hồ sơ" để mở màn hình Thông tin hồ sơ.

- Thí sinh kiểm tra lại số báo danh ở ô "số báo danh", nếu không đúng thì nhập lại.

- Thí sinh thực hiện nhập điểm thi tốt nghiệp THPT vào các ô điểm; nếu môn nào không thi thì không cần nhập điểm.

- Nhập điểm xong, thí sinh ấn nút "**Lưu**" để ghi lại thông tin.

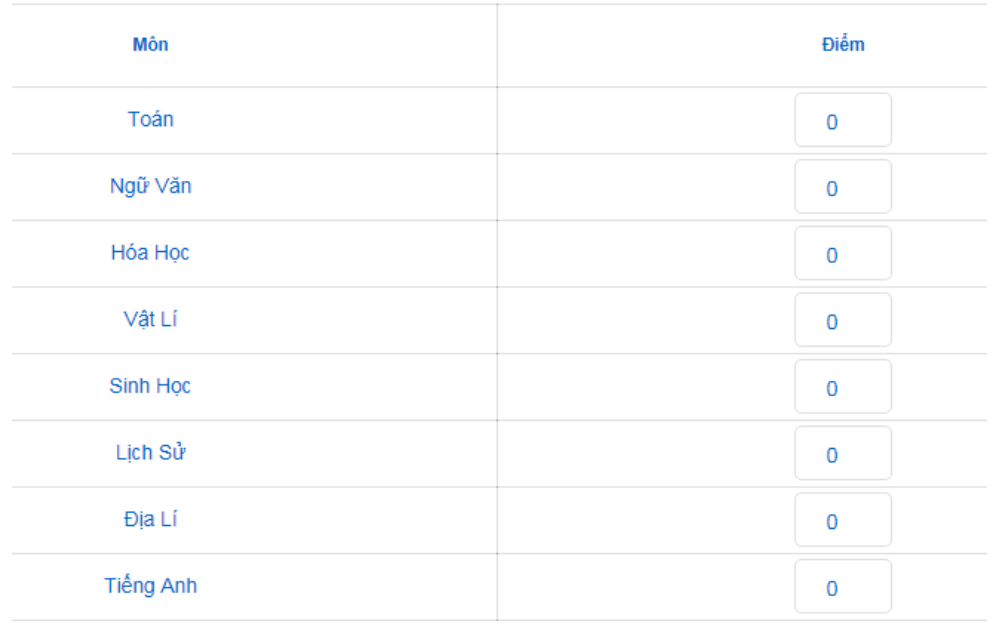

- Để kiểm tra lại kết quả đã nhập, thí sinh đăng xuất khỏi hệ thống rồi đăng nhập và mở lại màn hình nhập điểm, nếu thấy điểm đúng thì việc nhập điểm đã thành công.

**5. Sau khi thí sinh đăng ký hồ sơ xét tuyển kết hợp, đề nghị thí sinh đăng nhập vào tài khoản xét tuyển kết hợp xem trạng thái hồ sơ (được chấp nhận hay từ chối), đồng thời theo dõi hằng ngày theo địa chỉ email** *(mục inbox hoặc spam)* **đã khai báo trong hồ sơ để xem tình trạng hồ sơ và kết quả cuối cùng.**

- Thí sinh chú ý trong màn hình Hồ sơ chi tiết, có dòng "Trạng thái:" ghi nhận trạng thái của hồ sơ. *Thí sinh cần theo dõi các trạng thái của hồ sơ như sau:*

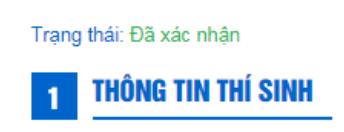

+ Sau khi thí sinh đăng ký thành công hồ sơ, thí sinh nhận được thông báo qua email cá nhân và lúc này hồ sơ đang trong quá trình kiểm tra, trạng thái hồ sơ của thí sinh là "*Chưa xác nhận*" (vì hồ sơ của thí sinh đang trong quá trình được kiểm tra, rà soát, xử lý).

+ Sau thời gian 07 ngày tính từ ngày đăng ký hồ sơ thành công, hồ sơ của thí sinh sẽ được kiểm tra và nếu hồ sơ được xét duyệt hợp lệ và đang chờ để được xét tuyển, trạng thái hồ sơ của thí sinh là "*Đã xác nhận*" và "*Chưa xét tuyển***"** (hồ sơ được xác nhận hợp lệ nhưng chưa được xét tuyển – sẽ được xét tuyển sau khi hết hạn đăng ký và theo kế hoạch chung của Trường).

- Nếu hồ sơ của thí sinh được xét duyệt là không hợp lệ và bị loại, trạng thái hồ sơ của thí sinh là "*Bị từ chối*"

- Khi hồ sơ của thí sinh được kiểm tra và xét duyệt hợp lệ, hồ sơ của thí sinh ở trạng thái chờ xét tuyển. Sau khi có kết quả xét tuyển, hồ sơ thí sinh sẽ có kết quả xét tuyển của thí sinh là "*Trúng tuyển*" hoặc "*Không trúng tuyển*".

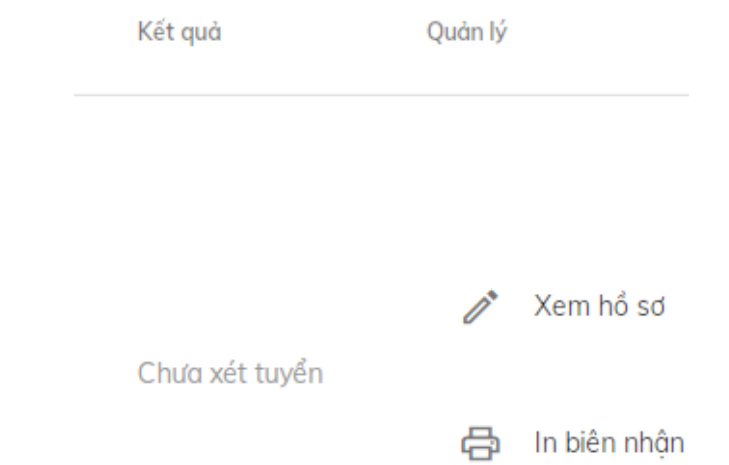

- Sau khi thí sinh đăng ký hồ sơ xét tuyển kết hợp, đề nghị thí sinh đăng nhập vào Hệ thống xem trạng thái hồ sơ (được chấp nhận hay từ chối), đồng thời theo dõi hằng ngày theo địa chỉ email đã khai báo trong hồ sơ để xem tình trạng hồ sơ và kết quả xét tuyển.
- Tất cả các tác vụ xử lý hồ sơ gồm: chấp nhận hồ sơ; từ chối hồ sơ; yêu cầu chỉnh sửa hồ sơ; điều chỉnh hồ sơ, Ban xét tuyển đều gửi email tới thí sinh để xác nhận hoặc yêu cầu thí sinh bổ sung giấy tờ nếu có (xem trong mục spam nếu không thấy ở inbox).
- **6. Mọi thông tin thắc mắc, thí sinh sử dụng email cá nhân gửi về địa chỉ tương ứng với các nhóm đối tượng đăng ký như sau:**

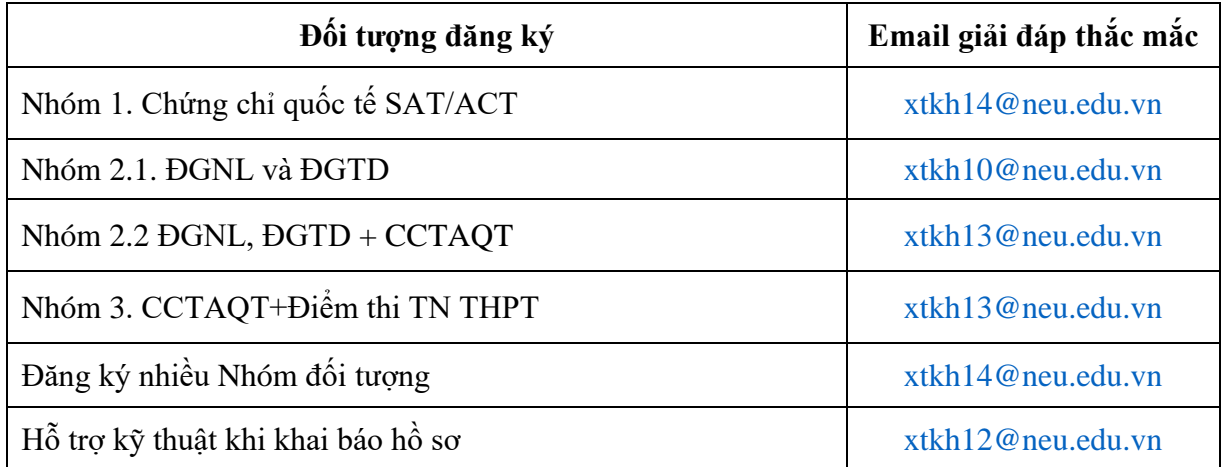

## **PHẦN III. HƯỚNG DẪN ĐIỀU CHỈNH NGUYỆN VỌNG ĐÃ ĐĂNG KÝ**

Sau khi đã đăng ký hồ sơ xét tuyển thành công trên hệ thống của Trường, thí sinh được phép thay đổi/điều chỉnh nguyện vọng đã đăng ký trên hệ thống của Trường như sau:

- **1. Thí sinh mở Google Chrome, ấn tổ hợp phím Ctrl + Shift + N để mở tab ẩn danh**
- Nhập đường dẫn [https://xtkh.neu.edu.vn.](https://xtkh.neu.edu.vn/) Ấn nút đăng nhập ở góc trên bên tay phải, nhập tài khoản để vào màn hình hồ sơ xét tuyển.

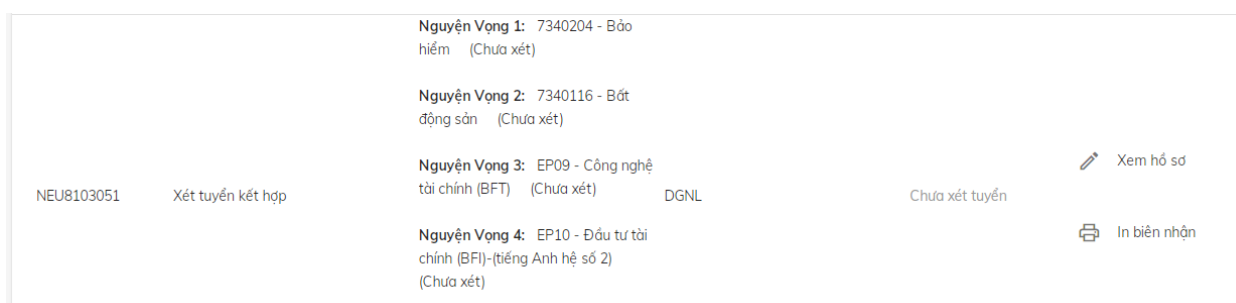

- Ấn vào biểu tượng hình cái bút cạnh chữ "Xem hồ sơ" để vào màn hình hồ sơ chi tiết; kéo chuột xuống mục 3.Thông tin chi tiết.

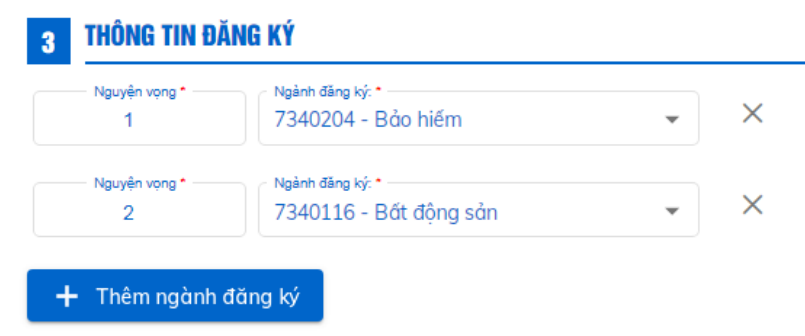

#### **2. Điều chỉnh nguyện vọng**

- Để thêm nguyện vọng, ấn nút "Thêm ngành đăng ký" và chọn ngành. Để bỏ đi nguyện vọng, ấn nút "X" bên cạnh ngành đã đăng ký. Sau khi đã chọn xong các ngành, kéo chuột xuống cuối màn hình, nhập mã capcha và ấn nút "Lưu".

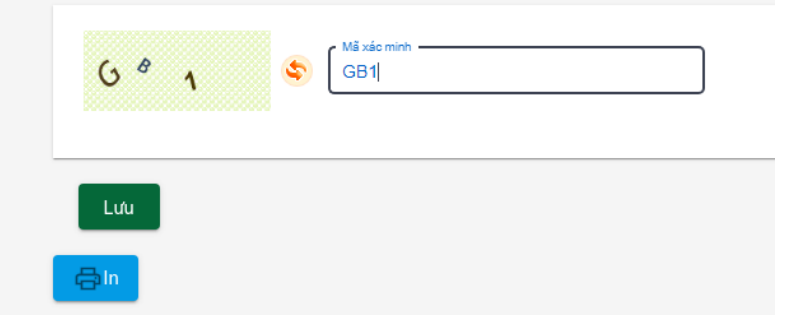

- Thông báo đăng ký thành công hiện ra.

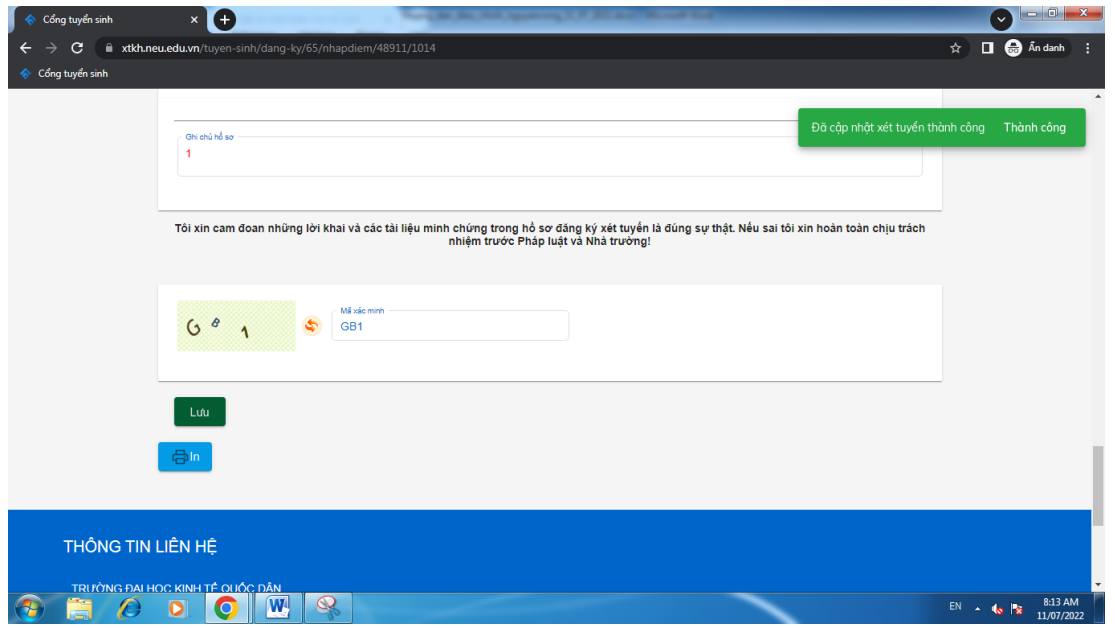

- Thí sinh ấn nút "In" để tải lại file pdf giấy biên nhận hồ sơ. Thí sinh tắt chrome rồi vào lại hệ thống, kiểm tra kết quả nguyện vọng đã điều chỉnh.

Kết thúc việc điều chỉnh nguyện vọng. -------\*\*\*-------

### *PHỤ LỤC 1.* **CÁC MINH CHỨNG ĐỂ ĐƯỢC HƯỞNG ƯU TIÊN KHU VỰC, ƯU TIÊN ĐỐI TƯỢNG TRONG TUYỂN SINH ĐẠI HỌC**

(*theo Công văn số 1957/BGDĐT-GDĐH ngày 26/4/2024 của Bộ Giáo dục và Đào tạo*)

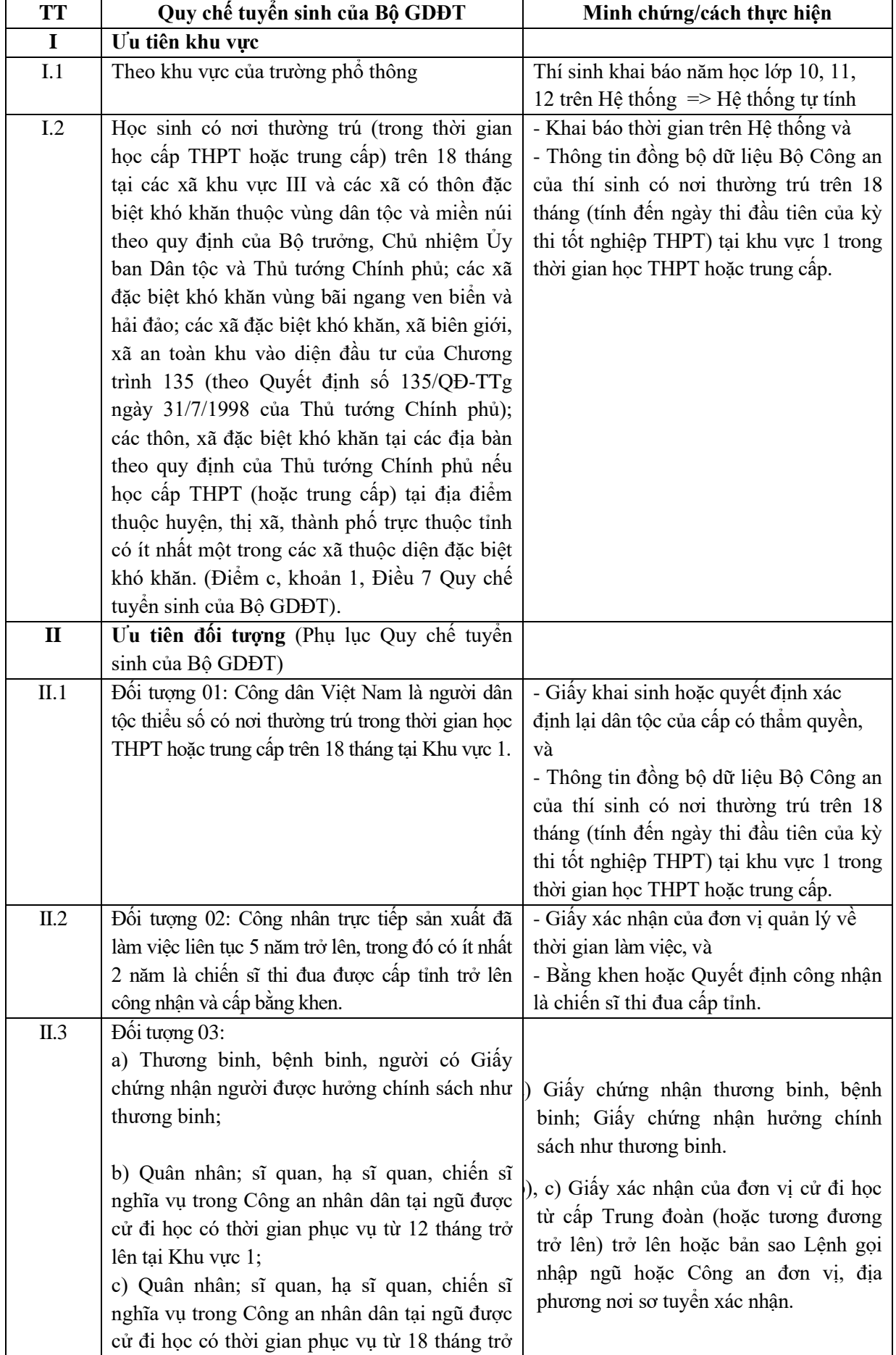

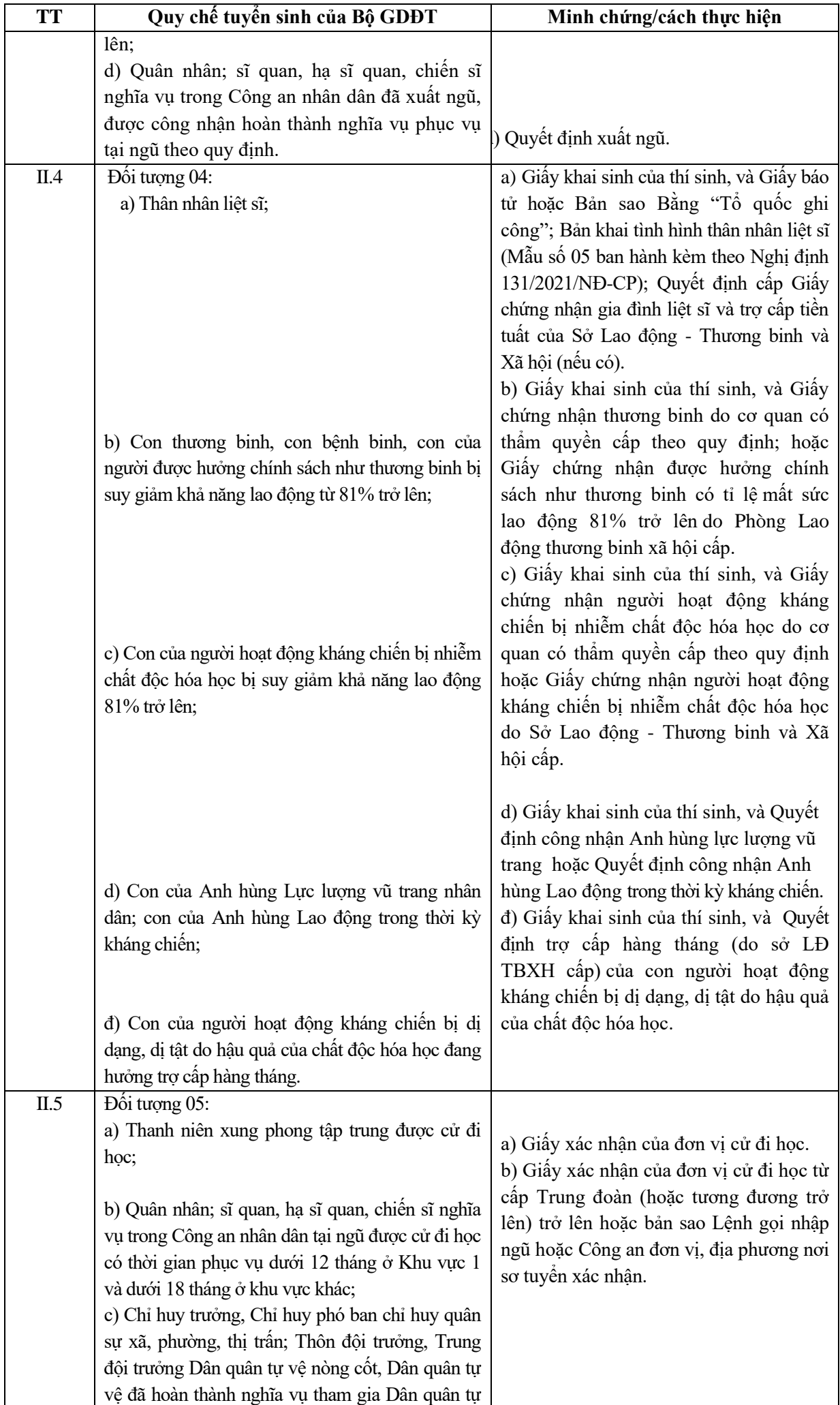

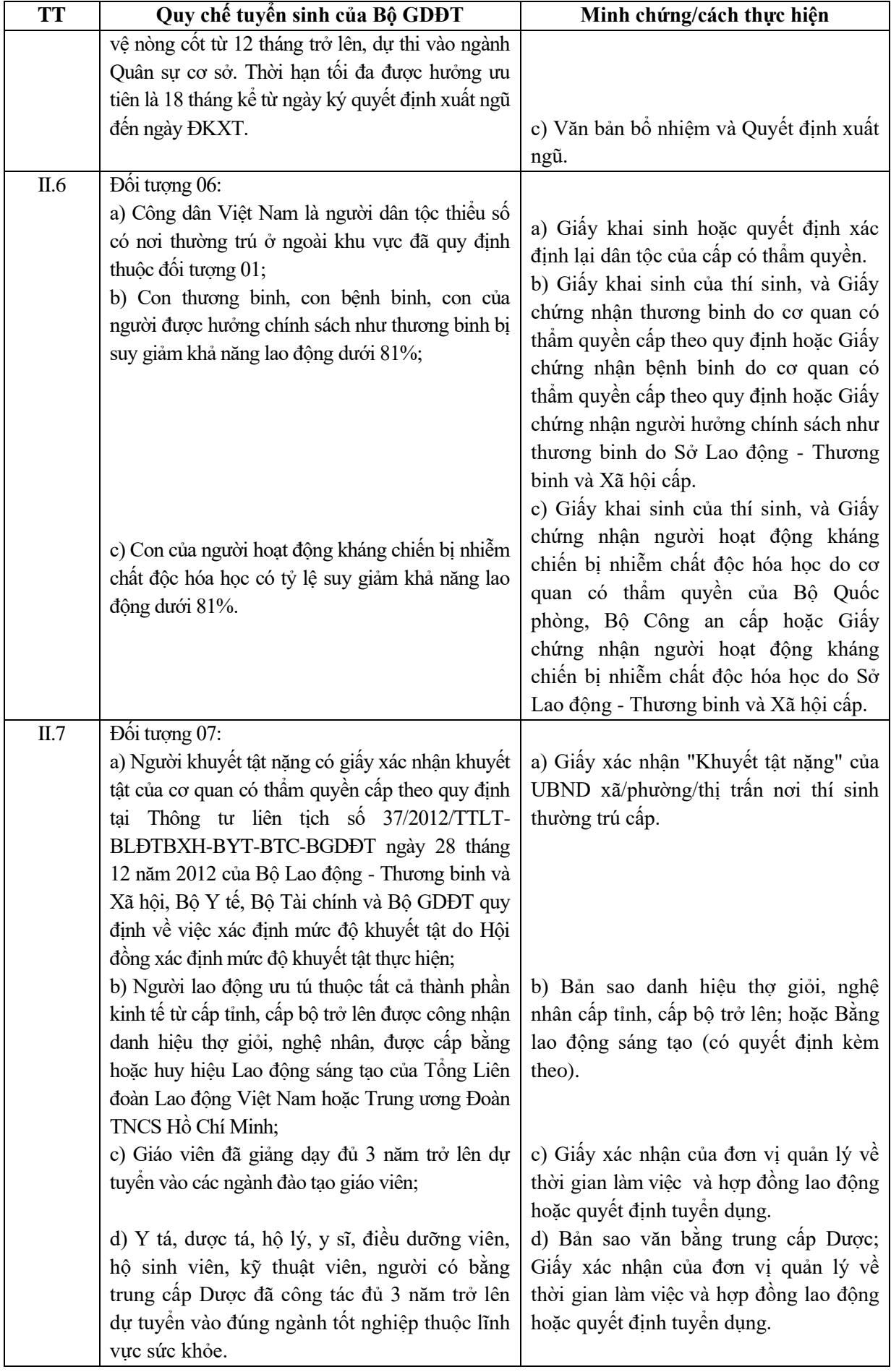